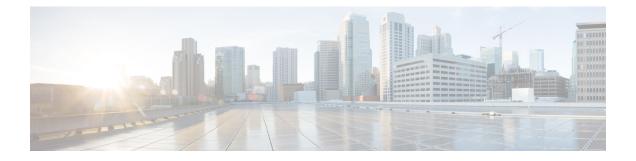

# Set Up Voicemail on Cisco Unified Communications Manager

Setting up voicemail requires you to configure Cisco Unity Connection and then add voicemail services on Cisco Unified Communications Manager. You can also configure voicemail retrieval and redirection to enable users to access voice mail messages in the client user interface and send incoming calls to voicemail.

This chapter applies to Cisco Unified Communications Manager version 9.0 and higher.

- Configure Cisco Unity Connection for Use with Cisco Jabber, page 1
- Add a Voicemail Service, page 2
- Add a Mailstore Service, page 4
- Configure Retrieval and Redirection, page 6
- Set a Voicemail Credentials Source, page 7

## **Configure Cisco Unity Connection for Use with Cisco Jabber**

You must complete some specific steps to configure Cisco Unity Connection so that Cisco Jabber can access voicemail services. You should refer to the Cisco Unity Connection documentation for instructions on general tasks such as creating users, passwords, and provisioning users with voicemail access.

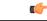

Remember

Cisco Jabber connects to the voicemail service through a REST interface and supports Cisco Unity Connection version 8.5 or later.

#### Procedure

Step 1 Ensure the Connection Jetty and Connection REST Service services are started.

- a) Open the Cisco Unity Connection Serviceability interface.
- b) Select Tools > Service Management.
- c) Locate the following services in the Optional Services section:

- Connection Jetty
- Connection REST Service
- d) Start the services if required.
- Step 2 Open the Cisco Unity Connection Administration interface.
- **Step 3** Edit user password settings.
  - a) Select Users.
  - b) Select the appropriate user.
  - c) Select Edit > Password Settings.
  - d) Select Web Application from the Choose Password menu.
  - e) Uncheck User Must Change at Next Sign-In.
  - f) Select Save.
- **Step 4** Provide users with access to the web inbox.
  - a) Select Class of Service. The Search Class of Service window opens.
  - b) Select the appropriate class of service or add a new class of service.
  - c) Select Allow Users to Use the Web Inbox and RSS Feeds.
  - d) Select all other options as appropriate.
  - e) Select Save.
- **Step 5** Select API configuration settings.
  - a) Select System Settings > Advanced > API Settings. The API Configuration window opens.
  - b) Select the following options:
    - Allow Access to Secure Message Recordings through CUMI
    - Display Message Header Information of Secure Messages through CUMI
    - Allow Message Attachments through CUMI
  - c) Select Save.

## Add a Voicemail Service

Allow users to receive voice messages.

#### **Before You Begin**

Ensure that you have Cisco Unified Communications Manager 9.x or later.

If you have Cisco Unified Communications Manager 8.x, see Add a Voicemail Server.

#### Procedure

- **Step 1** Open the **Cisco Unified CM Administration** interface.
- **Step 2** Select User Management > User Settings > UC Service. The Find and List UC Services window opens.
- **Step 3** In the Find and List UC Services window, select Add New.
- Step 4 In the Add a UC Service section, select Voicemail from the UC Service Type drop-down list and select Next
- **Step 5** Specify details for the voicemail service as follows:
  - Product Type Select Unity Connection.
  - Name Enter a descriptive name for the server, for example, PrimaryVoicemailServer.
  - Description Enter an optional description.
  - Hostname/IP Address Enter the IP address or the fully qualified domain name (FQDN) of the voicemail server.
  - **Port**—You do not need to specify a port number. By default, the client always uses port 443 to connect to the voicemail server. For this reason, any value you specify does not take effect.
  - **Protocol Type**—You do not need to specify a value. By default, the client always uses HTTPS to connect to the voicemail server. For this reason, any value you specify does not take effect.

Step 6 Select Save.

#### What to Do Next

Apply the voicemail service to your service profile.

### Apply a Voicemail Service

After you add a voicemail service on Cisco Unified Communications Manager, you must apply it to a service profile so that the client can retrieve the settings.

#### **Before You Begin**

Create a service profile if none already exist or you require a separate service profile for voicemail.

#### Procedure

- Step 1 Open the Cisco Unified CM Administration interface.
- **Step 2** Select User Management > User Settings > Service Profile. The Find and List Service Profiles window opens.
- **Step 3** Find and select your service profile.

The Service Profile Configuration window opens.

- **Step 4** Configure the **Voicemail Profile** section as follows:
  - a) Select up to three services from the following drop-down lists:
    - Primary
    - Secondary
    - Tertiary
  - b) To synchronize credentials with the voicemail service, select **Unified CM IM and Presence** from the **Credentials source for voicemail service** drop-down list.

**Unified CM - IM and Presence** uses the instant messaging and presence credentials to sign in to the voicemail service. As a result, users do not need to enter their credentials for voicemail services in the client.

**Note** Do not select **Web conferencing**. This option uses the conferencing credentials to sign in to the voicemail service. You cannot currently synchronize with conferencing credentials.

Step 5 Click Save.

### Add a Mailstore Service

The mailstore service provides users with visual voicemail capabilities.

#### **Before You Begin**

Ensure that you have Cisco Unified Communications Manager 9.x or later.

If you have Cisco Unified Communications Manager 8.x, see Create a Mailstore.

#### Procedure

- **Step 1** Open the Cisco Unified CM Administration interface.
- **Step 2** Select User Management > User Settings > UC Service. The Find and List UC Services window opens.
- **Step 3** Select Add New.
- **Step 4** In the Add a UC Service section, from the UC Service Type drop-down list, select MailStore and then click Next.
- **Step 5** Provide details for the mailstore service as follows:
  - Name—Enter a descriptive name for the server, for example, PrimaryMailStoreServer.
  - Description—Enter an optional description.
  - Hostname/IP Address—Enter the IP address or the Fully Qualified Domain Name (FQDN) of the mailstore server.

•

- **Port**—You do not need to specify a port number. By default, the client always uses port 443 to connect to the mailstore server. For this reason, any value you specify does not take effect.
- **Protocol Type**—You do not need to specify a value. By default, the client always uses HTTPS to connect to the mailstore server. For this reason, any value you specify does not take effect.

#### Step 6 Select Save.

#### What to Do Next

Apply the mailstore service to your service profile.

### **Apply Mailstore Service**

After you add a mailstore service on Cisco Unified Communications Manager, you must apply it to a service profile so that the client can retrieve the settings.

#### **Before You Begin**

Create a service profile if none already exist or you require a separate service profile for the mailstore service.

#### Procedure

| Step 1 | Open the Cisco Unified CM Administration interface.                                                                                              |
|--------|----------------------------------------------------------------------------------------------------|
| Step 2 | Select User Management > User Settings > Service Profile.<br>The Find and List Service Profiles window opens.                                    |
| Step 3 | Find and select your service profile.<br>The <b>Service Profile Configuration</b> window opens.                                                  |
| Step 4 | <ul><li>Configure the MailStore Profile section as follows:</li><li>a) Select up to three services from the following drop-down lists:</li></ul> |
|        | • Primary                                                                                                    |
|        | • Secondary                                                                                                    |
|        | • Tertiary                                                                                                    |
|        | b) Specify appropriate values for the following fields:                                                                                          |
|        | • Inbox Folder                                                                                                    |
|        | • Trash Folder                                                                                                    |
|        | Polling Interval                                                                                                    |

Step 5 Select Save.

I

### **Configure Retrieval and Redirection**

Configure retrieval so that users can access voice mail messages in the client interface. Configure redirection so that users can send incoming calls to voicemail. You configure retrieval and redirection on Cisco Unified Communications Manager.

#### Procedure

- **Step 1** Open the **Cisco Unified CM Administration** interface.
- **Step 2** Configure the voicemail pilot.
  - a) Select Advanced Features > Voice Mail > Voice Mail Pilot. The Find and List Voice Mail Pilots window opens.
  - b) Select Add New.
    The Voice Mail Pilot Configuration window opens.
  - c) Specify the appropriate details on the Voice Mail Pilot Configuration window.
  - d) Select Save.
- **Step 3** Add the voicemail pilot to the voicemail profile.
  - a) Select Advanced Features > Voice Mail > Voice Mail Profile. The Find and List Voice Mail Profiles window opens.
  - b) Specify the appropriate filters in the **Find Voice Mail Profile where Voice Mail Profile Name** field and then select **Find** to retrieve a list of profiles.
  - c) Select the appropriate profile from the list. The Voice Mail Pilot Configuration window opens.
  - d) Select the voicemail pilot from the Voice Mail Pilot drop-down list.
  - e) Select Save.
- **Step 4** Specify the voicemail profile in the directory number configuration.
  - a) Select Device > Phone. The Find and List Phones window opens.
  - b) Specify the appropriate filters in the **Find Phone where** field and then select **Find** to retrieve a list of devices.
  - c) Select the appropriate device from the list. The **Phone Configuration** window opens.
  - d) Locate the Association Information section.
  - e) Select the appropriate device number. The **Directory Number Configuration** window opens.
  - f) Locate the Directory Number Settings section.
  - g) Select the voicemail profile from the Voice Mail Profile drop-down list.
  - h) Select Save.

### **Set a Voicemail Credentials Source**

You can specify a voicemail credentials source for users.

$$\rho$$

**Tip** In hybrid cloud-based deployments, you can set a voicemail credentials source as part of your configuration file with the VoiceMailService\_UseCredentialsFrom parameter.

#### Procedure

- Step 1 Open the Cisco Unified CM Administration interface.
- **Step 2** Select User Management > User Settings > Service Profile.
- **Step 3** Select the appropriate service profile to open the **Service Profile Configuration** window.
- **Step 4** In the **Voicemail Profile** section, select **Unified CM IM and Presence** from the **Credentials source for voicemail service** drop-down list.
  - **Note** Do not select **Web Conferencing** from the **Credentials source for voicemail service** drop-down list. You cannot currently use conferencing credentials as a credentials source for voicemail services.

The user's instant messaging and presence credentials match the user's voicemail credentials. As a result, users do not need to specify their voicemail credentials in the client user interface.

#### What to Do Next

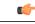

**Important** There is no mechanism to synchronize credentials between servers. If you specify a credentials source, you must ensure that those credentials match the user's voicemail credentials.

For example, you specify that a user's instant messaging and presence credentials match the user's Cisco Unity Connection credentials. The user's instant messaging and presence credentials then change. You must update the user's Cisco Unity Connection credentials to reflect that change.

Cloud-Based deployments can use the configuration file parameter

VoicemailService\_UseCredentialsFrom. Set this parameter to the value phone to use the Cisco Unified Communications Manager credentials to sign in to Cisco Unity Connection.

٦